## **Assignments: How to Attach File and Submit**

#### 0] Preparation on Your Computer

- Open the editing program/app (Microsoft WORD)
- Edit your work using the program/app (Microsoft WORD)
- Save the file => Remember where you save this file
- Close it or close the program/app (WORD) => No More Editing

### 1] In your My Class (Blackboard) course, click the assignment's title

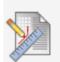

#### Practice Assignment #1

- 1] Open Microsoft WORD, write your own paragraphs, save the WORD file and close it.
- 2] Click this assignment's title, attach the Word file and submit it.

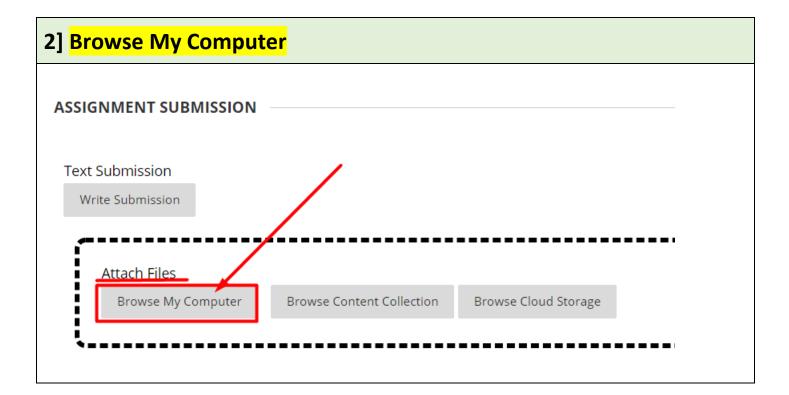

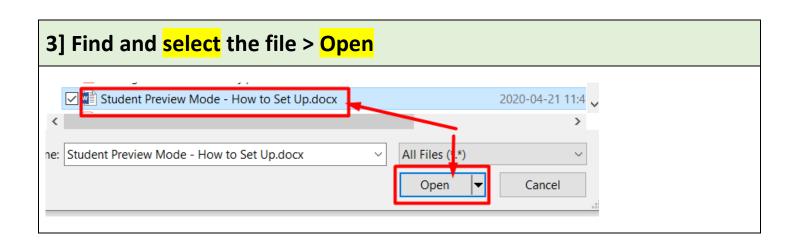

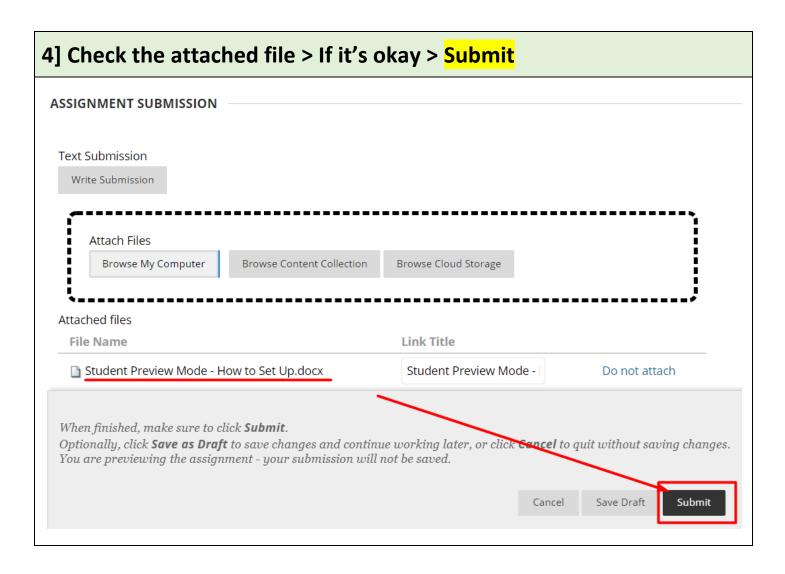

# 5] If your submission is completed, you can see the submission result at the top of the page.

Success! Your submission appears on this page. The submission confirmation number is Copy and save this number as proof of your submission. View all of your submission reco

Review Submission History: Practice Assignment #1

Revised by Soowook Kim on MAY 6, 2020.